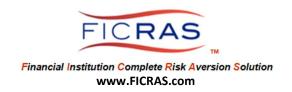

# FINANCIAL INSTITUTION LOAN OFFICER PROCEDURE TRAINING

## **Basic System Understanding**

#### **FICRAS Goal**

Manage the Appraisal order/receipt/review process efficiently -and-

Promote Regulatory Compliant Practices and Risk Management in Real Estate Secured Lending

# **FICRAS** = Financial Institution Complete Risk Aversion Solution

EASE OF FUNCTION and EASE OF COMPLIANCE! FICRAS is a user-friendly and efficient valuation management system that provides financial institutions a means of complying with the Interagency Appraisal and Evaluation Guidelines and bank specific policy & procedures. Use of this system and the compliance component will help the financial institution client reduce real estate lending risk and please bank examiners. The FICRAS system offers a way for banks to manage the "independence" requirement and still demonstrate quality control over the valuation product.

| Web Based System                                                                                                    | Trained Compliance Officers                                                                                                    |  |  |  |
|----------------------------------------------------------------------------------------------------|----------------------------------------------------------------------------------------------------|--|--|--|
| (Management Component)                                                                                                    | (Compliance Component)                                                                                                    |  |  |  |
| Management of Approved Appraiser Lists     Management of Appraisal Function by loan officer, appraisal review department and the contract appraiser. | Policy and Procedure Formulation USPAP, Interagency A&E Guidelines and bank specific policy & procedure compliant forms: Engagement letters Review Forms Validity Check/Evaluation Forms Final Inspection Forms Appraiser Approval Process including: Appraiser application Tiered panel risk classification Appraiser rating system |  |  |  |

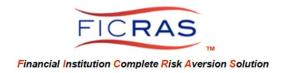

# LOAN OFFICER FICRAS PROCEDURE REFERENCE MATERIAL

# **TABLE OF CONTENTS**

| PART I: SYSTEM LOG-IN                                                                                                    | Page 3      |
|----------------------------------------------------------------------------------------------------|-------------|
| PART II: LENDER SERVICES / YOUR PROFILE                                                                                                    | Page 4      |
| PART III: ORDER SERVICES FROM AN APPRAISER (ED/CARS Property Search details p. 8-9) (Save as Draft details p. 11)                                | Pages 5-11  |
| PART IV: YOUR CURRENT ORDERS - Action links include:  "View" to open and view the order  "Change" to Cancel, Place on Hold, or Complete an order | Page 12-16  |
| PART V: INTERACTING WITH ARD THROUGH PROJECT NOTES                                                                                               | Page 17     |
| PART VI: BID SELECTION REQUESTED                                                                                                    | Pages 18    |
| PART VII: SETTING INVOICE COLLECTION AND PAYMENT STATUS                                                                                          | Pages 19-21 |
| PART VIII: RECEIVING APPRAISAL REPORT AND INVOICE                                                                                                | Pages 22-24 |
| PART IX: OTHER TYPES OF ORDERS                                                                                                    | Page 25-26  |
| PART X: ATTACHING ADDITIONAL COLLATERAL TO A REQUEST                                                                                             | Page 27-28  |
| PART XI: ORDER SEARCH AND APPRAISAL/EVALUATION SEARCH                                                                                            | Pages 29-30 |
| PART XII: ARCHIVE A PROJECT; CHANGE LOAN OFFICER                                                                                                 | Page 31     |
| PART XIII: EVALUATION ORDERS                                                                                                    | Pages 32-34 |

## **PART I: SYSTEM LOG-IN**

## www.FICRAS.com

The system is set up for two separate user types:

- 1) Bank (Lender/ARD)
  - a. Loan Officer (lender)
  - b. Appraisal Review Department (ARD)
  - c. Credit Analyst (ability to view appraisals and orders, not process)
- 2) Appraiser
  - a. Contractor outside of Financial Institution

## **LOAN OFFICER LOG-IN**

Log Into the System: www.FICRAS.com

Select: LOG-IN/SIGN-IN (top right)
Select: "Lender/ARD" radio button

Type: your e-mail
Type: your password

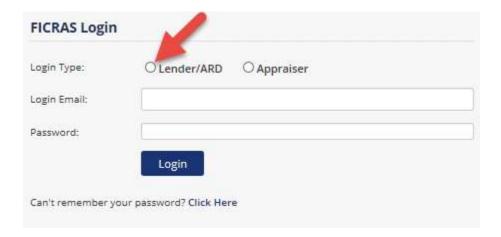

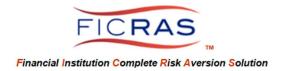

# PART II: LENDER SERVICES / YOUR PROFILE

**Select: Your Profile** 

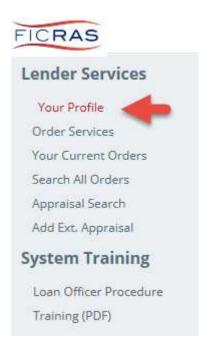

View your account information. If additional information or correction is needed, Select "edit".

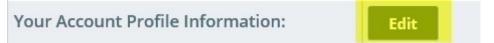

You can also choose to "Change Your Password" from this view.

Password Rules: minimum 8 total characters with 1 special character, 1 upper case and 1 number (e.g.: P@ssword1)

The edit screen also allows you to indicate your desire to receive email alerts. This should indicate "yes" if you are ordering in the system.

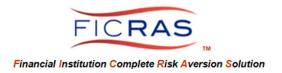

# PART III: ORDER SERVICES – Initiates the order of an external Appraisal or Evaluation from an approved appraiser.

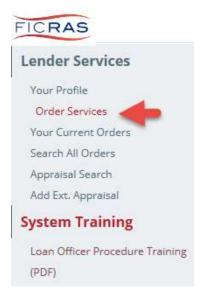

#### **Order Services**

#### Residential Valuation & Review Services

This option is specifically designed for expediting the ordering of valuation services for 1 to 4 family residential properties and vacant residential lots.

Order Residential Appraisal Order Residential Evaluatio

#### Commercial Valuation & Review Services

This option is adapted to process commercial valuation service orders for all non-residential property types (other than 1-4 Family Residential). This project management system can process multiple subject properties that may be included in a single project.

Order Commercial Appraisal Order Commercial Evaluation

#### Other Services

This option is adapted to provide services where clients require strict regulatory separation from the appraisal management process and wish to give control to a qualified professional who has specialized expertise in valuation service management on behalf of the client.

Order Appraisal Review Services Order An Appraisal Validity Check Order A Final Inspection

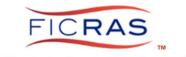

#### **Order Process:**

**Order Commercial Appraisal** 

Remember to Select: "Order Services" on the left under "Lender Services"

Next, Select: "Order Commercial Appraisal"

#### **Order Services**

#### Residential Valuation & Review Services

This option is specifically designed for expediting the ordering of valuation services for 1 to 4 family residential properties and vacant residential lots.

Order Residential Appraisal Order Residential Evaluation

#### Commercial Valuation & Review Services

This option is adapted to process commercial valuation service orders for all non-residential property types (other than 1-4 Family Residential). This project management system can process multiple subject properties that may be included in a single project.

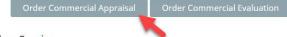

#### Other Services

This option is adapted to provide services where clients require strict regulatory separation from the appraisal management process and wish to give control to a qualified professional who has specialized expertise in valuation service management on behalf of the client.

Order Appraisal Review Services Order An Appraisal Validity Check Order A Final Inspection

Follow each entry tab and enter necessary data. Proceed to the next tab by Selecting "next" or the actual "tab".

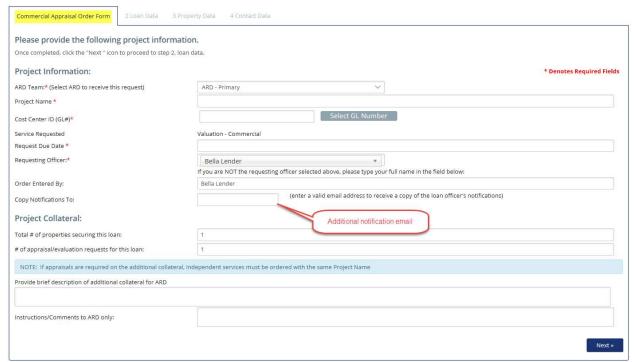

**Email Notifications are always sent to the Requesting Officer that owns the project**. If a Processor is entering the data and wishes to be notified of notifications, the processor should <u>enter their email</u> in "Copy Notifications To:"

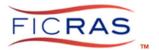

### Project Name: Bank determined name

Naming a project is bank determined. You may want to use *loan officer name-borrower-date* or some other method. Each project has an independently generated number assigned through FICRAS that travels with the job for tracking purposes.

#### **Project Identification**

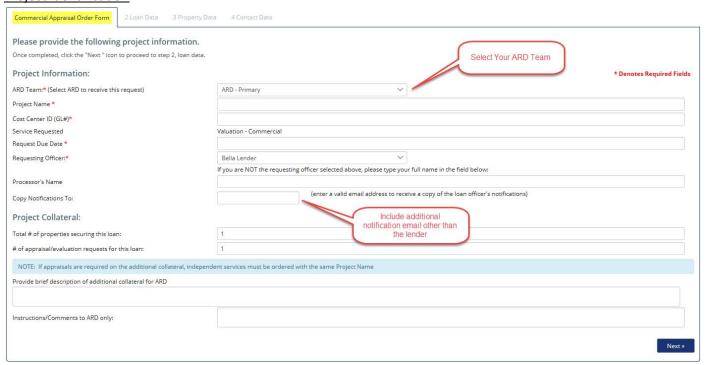

#### Select: Next

#### Loan Data

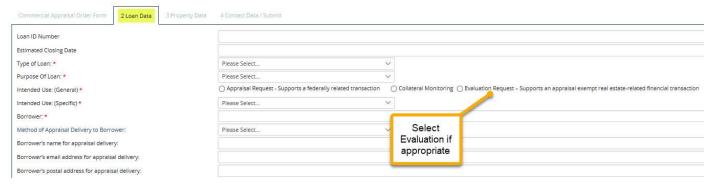

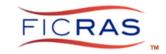

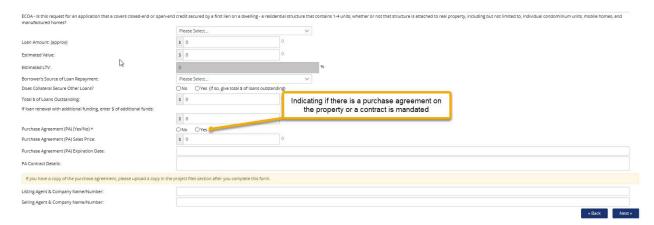

Complete all pertinent loan information. If the loan does not yet have a Loan ID Number, indicate "No current loan ID". Items with "\*" are required field entries.

Select: Next

## Property Data - ED/Cars Public Record Search

Complete the property data information on the Property Data entry tab. The first step is to select the **ED/Cars public record database search** button and see if the property information is available.

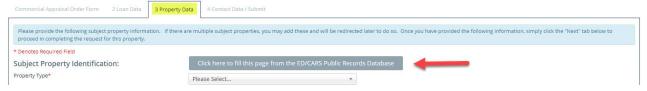

For example, a search of the FICRAS address is done as follows:

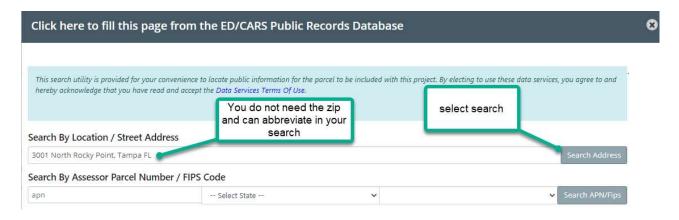

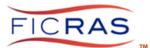

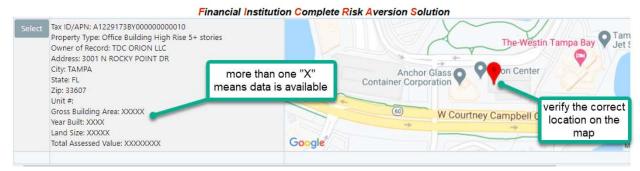

Be sure to check the address for consistency prior to selecting. If you see more than one "X" next to the category, you know the database contains the information for that category.

Once selected you will see the indicated property data pre-fill your request form. ED/CARS will indicate the property type from their database, but you must enter the correct property type in the FICRAS system. This is a mandated field in FICRAS.

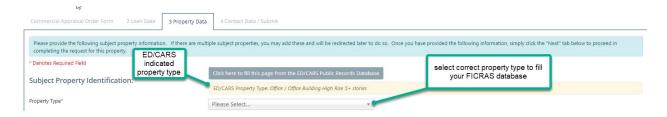

Next, make any changes to the data to correct or include additional information. The more complete and accurate the data, the more complete and accurate your database.

#### Select: "Next"

#### **Property Contact Information and Submit**

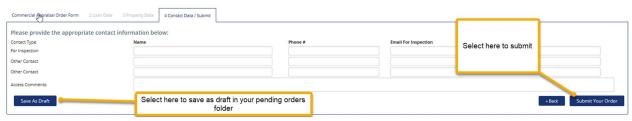

Tab #4, Complete the access information and comments.

"Submit Your Order" vs. "Save as Draft" (see p. 11 for "Save as Draft")

"Submit Your Order" – Data accumulation is complete. Loan Officer/Lender is ready for ARD to process (bid/engage) the order.

Note: Once submitted, the loan officer/lender can no longer edit the order. This can only be done by ARD.

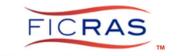

#### Attach File(s)

Once submitted you will be directed to upload any files for ARD to view by proceeding to the next step. This can be done immediately as prompted, or anytime during the project from the "view order" screen. If the documents are going to be sent to the appraiser, it is best to upload immediately and independently based upon category type.

Keystrokes: Select the "Add File" button, select the File Upload Category, then choose the file to upload. It is important to upload the files one-by-one based upon category type, so the ARD can easily forward only necessary files to the appraiser. If the files are loaded together, then separation and sending is not possible.

Create A Project Step 2: Attach File(s)

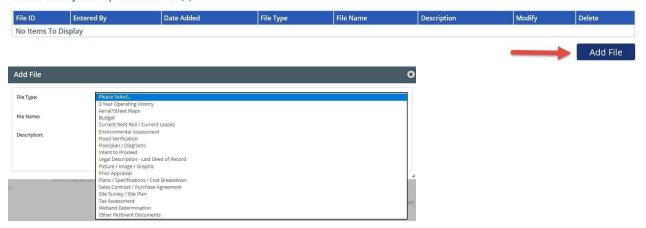

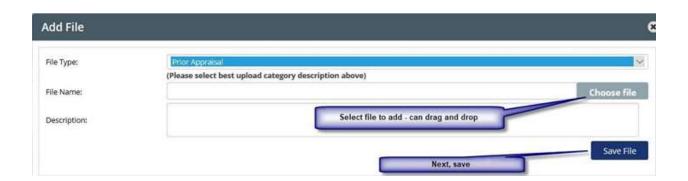

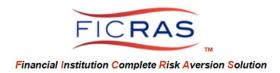

#### Attach Additional Parcel(s) – see pages 27-28 for details

Additional parcel – if you wish to include an additional parcel/property to be appraised with the primary parcel, the property information can be added at this time.

#### Create A Project Step 3: Attach Additional Parcel(s)

The property shown below is listed as the primary property for this project.

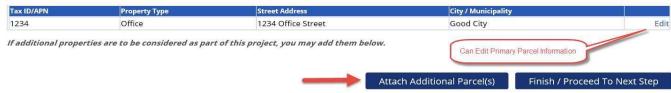

One complete, select "Finish/Proceed to Next Step"

## "Save As Draft" (option is located on the last tab) – allows you to continue amending order

This allows the loan officer to gather data over time, without submitting request to ARD. If this is selected, you can continue editing the project by selecting: "Current Orders" on the left, then "Pending Orders" tab.

NOTE: Editing and Submitting a Pending Order cannot be done when searching orders from all users. You must access the Pending Orders tab through "Your Current Orders" link.

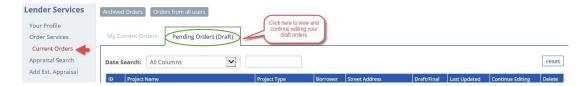

Refine your order and "save as draft" over and over by selecting same on the last tab or submit when your order is complete. This action will send the request to ARD. See "Submit Your Order" previously addressed.

Once Submitted, Project will then be saved in your Current Orders. To view, simply select "Current Orders".

#### **PART IV: CURRENT ORDERS**

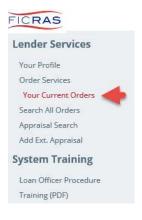

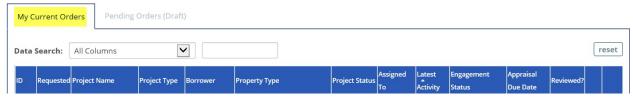

### **Field Names and Descriptions**

- ID unique ID assigned by FICRAS
- Requested Date of Request
- Project Name Bank assigned name
- Project Type loan officer order type (residential appraisal, residential appraisal review, commercial appraisal, commercial appraisal review, final inspection, validity check)
- Street Address address of the subject property identified by the order
- Closing Date entered date by the loan officer
- Borrower entered by loan officer under "Loan Data" tab
- Property Type drop down selected by loan officer on "Property Data" tab (includes such classifications as "agricultural, office, retail, multi-family, 1-4 family, etc.)

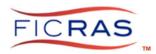

# • Project Status – status of the project in the system

| Project Status - Appraisals |                                                                                                    |  |  |  |
|-----------------------------|----------------------------------------------------------------------------------------------------|--|--|--|
| New Project                 | Auto-set when Lending team submits project request to ARD                                                                                               |  |  |  |
| RFP's Requested             | Auto-set when ARD sends bid requests to appraisers                                                                                                    |  |  |  |
| RFP's Received              | Auto-set when ARD receives a bid(s) from appraiser(s)                                                                                                   |  |  |  |
| Bid Selection Requested     | Auto-set when ARD submits bids to loan officer for approval/selection                                                                                   |  |  |  |
| Bid Selection Completed     | Auto-set when Loan Officer selects a bid and submits to ARD                                                                                             |  |  |  |
| Services Declined           | Auto-set when an appraiser declines an engagement                                                                                                    |  |  |  |
| Services Engaged            | Auto-set when an appraiser is sent an engagement                                                                                                    |  |  |  |
| Reports Received            | Auto-set when a report is submitted by the appraiser to the ARD/Bank                                                                                    |  |  |  |
| Report Under Review         | Manually set by ARD (note: Reviewed column auto displays "in-process" when a review is started by ARD)                                                  |  |  |  |
| Delivered                   | Auto-set when the ARD Delivers the appraisal and related review to the lender                                                                           |  |  |  |
| Project Completed           | Manually set by ARD upon final completion of the project                                                                                                |  |  |  |
| Project Deleted             | Manually set by ARD when deleting a project (lender can request the ARD cancel a project in their change column, which will notify ARD)                 |  |  |  |
| On Hold                     | Manually set by ARD when placing a project "On Hold" (lender can request a project be placed on hold in their change column, which will notify the ARD) |  |  |  |
| On Hold - Temporary         | Manually set by ARD when placing a project "On Hold-Temporary"                                                                                          |  |  |  |

| Project Status - Evaluations |                                                                                                    |  |  |  |
|------------------------------|----------------------------------------------------------------------------------------------------|--|--|--|
| New Project                  | Auto-set when Lending team submits project request to ARD                                                                                               |  |  |  |
| Services Engaged             | Auto-set when ARD: a. Accepts the Evaluation Project Internally b. Engages a third-party Evaluation Service                                             |  |  |  |
| Reports Received             | Auto-set when ARD has received or completed the Evaluation Report, needs to review                                                                      |  |  |  |
| Report Under Review          | Manually set by ARD (note: Reviewed column auto displays "in-process" when a review is started by ARD)                                                  |  |  |  |
| Delivered                    | Auto-set when the ARD Delivers the appraisal and related review to the lender                                                                           |  |  |  |
| Project Completed            | Manually set by ARD upon final completion of the project                                                                                                |  |  |  |
| Project Deleted              | Manually set by ARD when deleting a project (lender can request the ARD cancel a project in their change column, which will notify ARD)                 |  |  |  |
| On Hold                      | Manually set by ARD when placing a project "On Hold" (lender can request a project be placed on hold in their change column, which will notify the ARD) |  |  |  |
| On Hold - Temporary          | Manually set by ARD when placing a project "On Hold-Temporary"                                                                                          |  |  |  |

# • Assigned To – Notifies loan officer which ARD member is handling the project

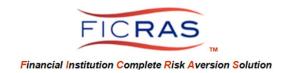

Latest Activity – Date of Status identified in "Current Status"

Engagement Status-indicates the status of the engagement and project

| Engagement Status   |                                                                                                    |  |  |
|---------------------|----------------------------------------------------------------------------------------------------|--|--|
| Engagement Sent     | Auto-set when engagement letter is sent to the appraiser                                                                                                    |  |  |
| Engagement Accepted | Auto-set when appraiser accepts the engagement letter (applies signature and submits). (In the case of an internal evaluation or a TPE - Engagement Accepted is auto set when ARD manually sends the engagement) |  |  |
| Internal            | Auto-set when ARD receives validity check request                                                                                                    |  |  |
| Report Submitted    | Auto-set when report is submitted to the ARD by the appraiser                                                                                                    |  |  |
| Report Returned     | Auto-set when ARD returns the report to the appraiser for correction                                                                                                    |  |  |
| Report Delivered    | Auto-set when the ARD Delivers the appraisal and related review to the lender                                                                                                    |  |  |
| Project Completed   | Manually set by ARD upon final completion of the project                                                                                                    |  |  |

- Appraisal Due Date Date appraisal is due per the engagement letter
- Reviewed indicates if the received appraisal has been reviewed by ARD ("yes" is an active link to the review, "In-Process" indicates an ARD review is in-process)
- View (action link) Provides a summary of project information. Once selected you will see the project summary screen. See "Project Screen" below for details.
- Change (action link) Loan Officer can change Order Request Status, Requesting Officer Name, and Lender's Archive Status. You can see the Request Status of your order in the "Request Status" column.

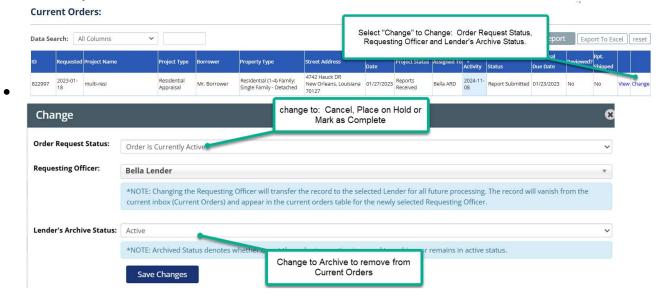

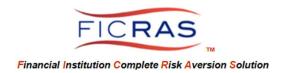

- Order Request Status:
  - Request to Cancel Order (Notification is sent to ARD to confirm cancellation)
    - First step is to change Order status to "Request to Cancel Order"
    - This will notify the ARD and change the Order Request Status to "Cancelled".
    - If the report has been engaged, the ARD will confirm cancellation from the appraiser and the appraiser will accept the cancellation and submit any outstanding invoices.
    - Project remains in "Your Current Orders" until you move it to the Archive through the "Change" link on Your Current Orders table.
  - Request to Place this Order on Hold (Project remains in Current Orders but displays above in the "On Hold" table and a notification is sent to ARD. Order Request Status changes to "On Hold")

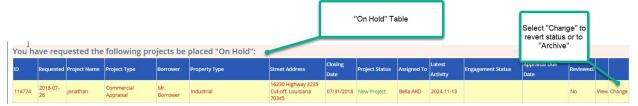

- Order has been Completed
  - This changes the Order Request Status to "Completed" and displays in the ARD view too
  - Project remains in "Your Current Orders" until you move it to the Archive through the "Change" link on Your Current Orders table.
- Requesting Officer: Owner of the project or the ARD can change the name of the Loan Officer that owns the project.
- Lender's Archive Status: Lender can change the status of the project from Active to Archive. This will move the project from the Current Orders screen to the Archive folder. ARD can see and change the lender status too.

#### <u>Project Screen Details – select "view" from current orders table</u>

Select "View Request" to see and/or print the order as placed by the loan officer.

Project Messages – you can send a message to ARD about the project by selecting "Post Message"

You can add personal project notes by selecting "Add Note"

You can add additional files for ARD to view by selecting "Add File"

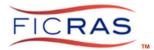

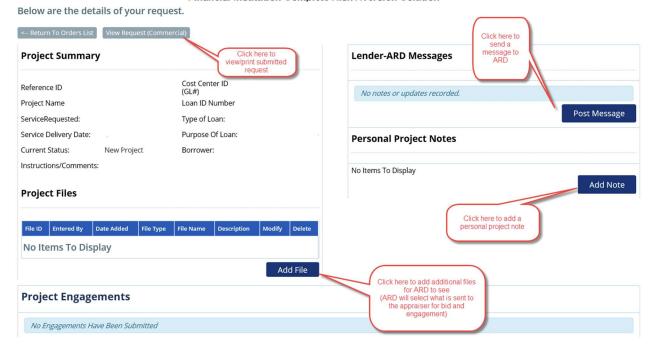

FICRAS also includes update fields for "Cost Center", "Loan ID", "Closing Date" and "Forward Emails To" for updating over the course of the order.

Note: ARD can reject a lender order. This most often occurs when insufficient data is included in the request.

The lender receives a notification that ARD rejected the order

The Notification includes an explanation

The lender will go to "Current Orders" and see the order rejected

The lender will select "View/Edit/Resubmit" to look at the order

The reason for rejection is in the blue bar at the top

The fields are edit fields where the lender can edit the order and resubmit

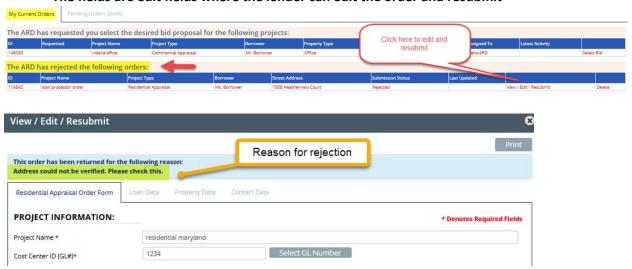

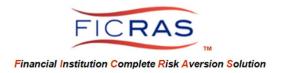

## PART V: INTERACTING WITH ARD THROUGH PROJECT NOTES

Throughout the process you can communicate with ARD through "Notes"

These are part of the audit trail, so only put info applicable to the assignment.

Every time a note is attached, the recipient receives an e-mail regarding that project.

Go to Current Orders
Select "View" on an existing project
It is here that you can Select "Add Note" to ARD about a project.

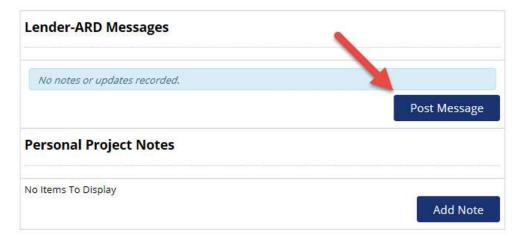

ARD can receive and respond to the loan officer note.

You may also add you own "Personal Project Notes".

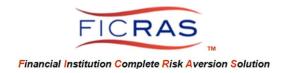

## PART VI: BID SELECTION REQUESTED

#### **Loan Officer E-mail Prompts**

The loan officer is notified to interact with a project through an e-mail.

- Bid Selection Requested / approval of appraisal fee
- Reports Delivered (to loan officer from ARD)
- Project Message from ARD regarding a project
- Order Rejection
- Project Engaged: prompted to set invoice appraiser fee collection status

<u>Bid Selection:</u> This occurs when ARD receives bids from appraisers and forwards fees and related turnaround times to loan officer for approval. *Note: Loan officer is not privy to the appraiser names.* 

The loan officer will receive an e-mail notification of "bid selection requested", directing the loan officer to log into system. Select "Current Orders" and the specified project will indicate "bid selection requested" status as an active button.

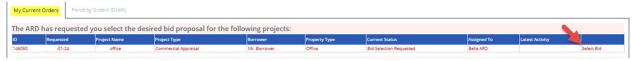

Select: "bid selection requested" status button.

Select bid

ARD will receive your selection and engage appraiser

What if a follow-up bid is received prior to engagement?

ARD will notify you of a follow-up bid and re-send you the bid selection request If a prior bid had been selected and you wish to change your choice, Choose "select", then

"de-select"

Choose "select" for your chosen bid

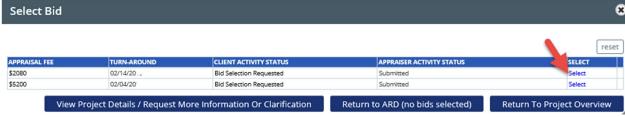

Your selection will be returned to ARD for engagement. You can choose to <u>not select</u> and return the bid to ARD by selecting the "Return to ARD (no bids selected)" button. This should occur if the project has been **cancelled** or put **on hold**. Once selected the project moved to Your Current Orders table and you can then change the status.

The fee is a combination of the appraiser fee and the FICRAS transaction fee. This is the total due for the appraisal transaction, unless otherwise indicated by the bank. An invoice with this total will be forwarded to the loan officer when the report is received and delivered to the lender.

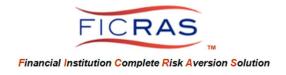

#### PART VII: SETTING INVOICE COLLECTION AND INVOICE PAYMENT STATUS

Upon engagement, the loan officer/identified email recipients will receive a notice to set the Invoice Collection Status. See sample notification below.

The following project has been engaged and a preliminary invoice is visible in the project.

Re: Project Name: Dr. Office Project Type: Commercial Appraisal Street Address: 701 Main Street Turn-Around Date: 08/30/20 Turn-Around Fee: 2500

Please Update Preliminary Invoice Collection Status

Open the project and set the collection status on the Project Engagement Line, Collection Status column. The initial collection status link is set as "unknown". This will remain until a status is set.

Save Collection Status, then Exit.

Collection Status can be updated at any time in this same location.

The project Collection Status is changed by selecting the link in the Project Engagement row.

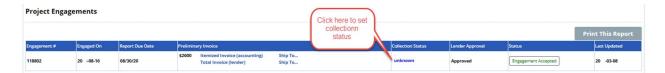

## To set the status, select from the dropdown options:

Pending Collection Fee Collected Bank Absorbs Fee Other

#### **Collection Status**

#### **Update Collection Status**

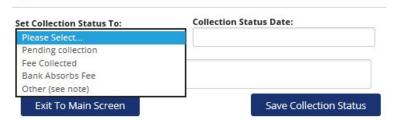

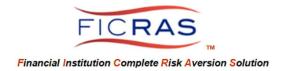

Your selection will be recorded in a progressive table to update in this same location as the status changes. The most recent update displays at the top of the Collection Status Table and also in the main screen of your Project View. All that have access to the project can view the collection status.

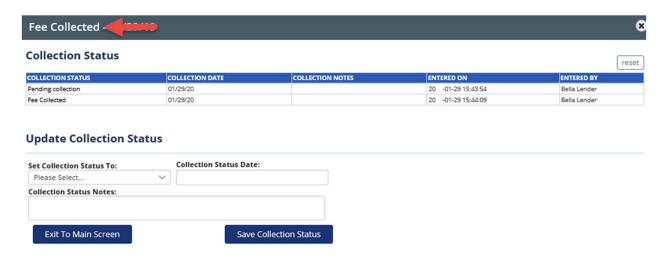

### **Invoice Payment Status**

Once the appraiser submits an invoice and the project is "Delivered", you can also set/view the Invoice Payment Status. The bank members that sets this status is a bank procedure decision, but the system enables any authorized user to set and see the status.

This is visible in the Invoicing table in the project. The initial status is set to "unknown".

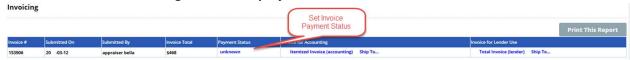

Select from the Payment Status Options in the dropdown.

Submitted for Payment Vendor Invoice Paid Bank Absorbs Fee Other

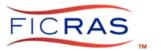

#### **Payment Status**

#### **Update Payment Status**

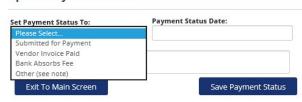

Your selection will be recorded in a progressive table to update in this same location as the status changes. The most recent update displays at the top of the Payment Status Table and also in the main screen of your Project View. All that have access to the project can view the collection status.

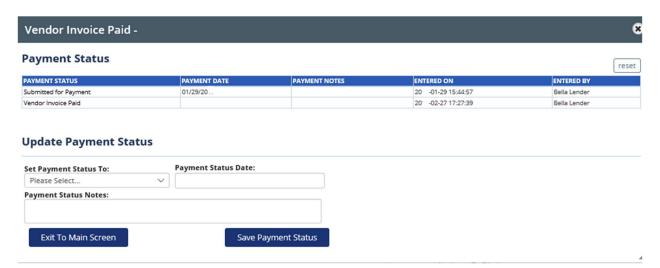

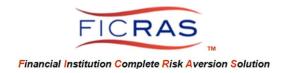

#### PART VIII: RECEIVING APPRAISAL REPORT AND INVOICE

Loan Officer will receive an e-mail notification that "Your Appraisal Report Is Ready". This indicates the report has been:

**Received by ARD** 

Reviewed by ARD (check Reviewed column to confirm "yes")

Appraisal and Invoice are now available for Loan Officer to:

View

Submit Invoice to Borrower (if part of bank process)

Ship Appraisal to Borrower (if part of bank process)

Loan Officer Project Status in Current Orders will show: "Delivered"

| ID     | Requested | Project Name    | Project Type         | Borrower  | Property Type | Street Address     | Closing Date | Project Status | Assigned To | Latest Activity | Engagement Status | Appraisal Due Date | Reviewed? |      |        |
|--------|-----------|-----------------|----------------------|-----------|---------------|--------------------|--------------|----------------|-------------|-----------------|-------------------|--------------------|-----------|------|--------|
| 126704 | 20 -10-01 | 10-20 Ms. Bella | Commercial Appraisal | Mr. Buyer | Office        | 1234 Office Street | 10/31/20     | Delivered      | Bella ARD   | 20 10-12        | Report Delivered  | 10/25/20           | Yes       | View | Change |

If you Select: View, a summary page opens with pertinent information

### **The Summary Page includes:**

Project Summary (lender can update closing date info at any time)

Project Files (lender can upload additional files throughout project)

Project Engagement Information – provides engagement info, including engagement fee.

Reports & Reviews – this is where the reports and reviews are located!

Invoicing - The fee will be the same as in the engagement information, unless there was a change during report completion.

Scroll to the bottom and view the Reports & Reviews

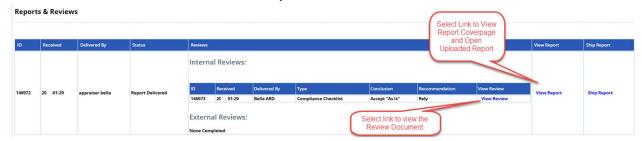

You may also ship the report to the borrower from this screen by selecting "Ship Report".

Select: View Report to view the appraisal coversheet with value conclusions and report details.

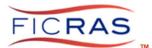

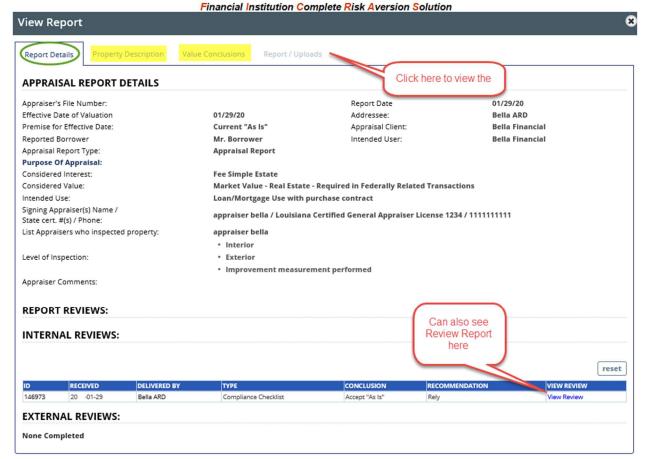

Selecting this allows you to see the appraiser's submitted cover sheet, attachments and reviews.

#### Report/Invoice Uploads:

**Appraisal** 

**Signed Engagement Letter** 

## **Invoicing**

Scroll to the bottom of a delivered report project view. You will see the Invoicing Section on this Summary Page.

Note that the Loan Officer Invoice View provides for reimbursement of the FICRAS fee, thus represents the appraiser fee and the 4% FICRAS fee as the "Total Project Fee".

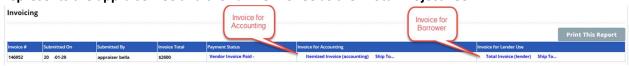

Select: <u>"Total Invoice (lender)"</u> link and you can see the invoice to present to the borrower. You can ship the invoice to the borrower by clicking the related "Ship To" link.

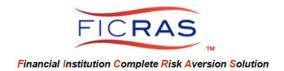

Select: <u>"Itemized Invoice (accounting)"</u> link and you can see the itemized invoice that goes to accounting for payment of the appraiser and FICRAS.

FYI: The transmitting of the accounting invoice is often handled by ARD and indicates the separation of

fee. Check with your bank procedures to determine which user forwards the invoice to accounting.

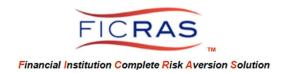

#### PART IX: OTHER TYPES OF ORDERS

Select Order Services. At the bottom is "Other Services"

#### Other Services

This option is adapted to provide services where clients require strict regulatory separation from the appraisal management process and wish to give control to a qualified professional who has specialized expertise in valuation service management on behalf of the client.

Order Appraisal Review Services

Order An Appraisal Validity Check

Order A Final Inspection

In each instance, the "Other Services" prompts the lender to retrieve the prior appraisal.

Option A: Order a Service on an Appraisal in the FICRAS database. In this instance the lender searches for the appraisal, retrieves it and orders the service.

Option B: Order a Service on an Appraisal from an external source. In this instance the lender adds the externally received appraisal to the FICRAS database (\* mark required entry fields), then retrieves the appraisal and orders the service. This takes two steps – 1<sup>st</sup> enter the appraisal data and upload the appraisal, then order the service by retrieving the appraisal. Adding an external appraisal can be done through ordering other services or by directly selecting the "Add Ext. Appraisal" from the sidebar menu.

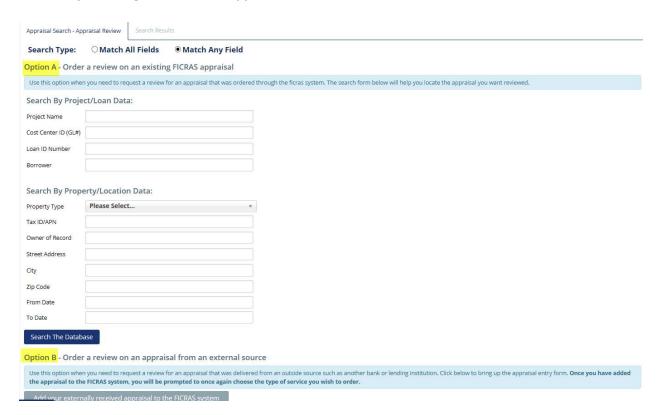

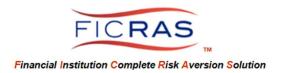

<u>Appraisal Review</u> (residential or commercial) – typically occurs when an appraisal is received from another financial institution and loan officer is requesting ARD to perform a review.

Must upload appraisal or tell ARD how to obtain same. See Option A and Option B on how to retrieve the prior appraisal.

Once the appraisal is retrieved, any prior appraisal information entered will pre-fill the request form. Edit and complete the necessary information, then submit the form on the last tab.

<u>Validity Check</u> – occurs when loan is a renewal or restructure, prior appraisal in file may be considered current. The request is for ARD to determine if the appraisal is current. See Option A and Option B on how to retrieve the prior appraisal. Once the appraisal is retrieved, any prior appraisal information entered will pre-fill the request form. Edit and complete the necessary information, then submit the form on the last tab.

Required: Reviewed and accepted appraisal

Consistency with current procedures regarding age and appraisal requirements

Completion of order that includes loan data information (form computes LTV),

property status information, property change information from date of appraisal to date of request.

<u>Final Inspection</u> – occurs when a prospective appraisal was received for a construction loan and the loan is now ready for permanent financing. See Option A and Option B on how to retrieve the prior appraisal. Once the appraisal is retrieved, any prior appraisal information entered will pre-fill the request form. Edit and complete the necessary information, then submit the form on the last tab.

Prospective Appraisal in system – can pull data into request Prospective Appraisal not in system – must upload In both situations, the loan officer needs to include:

| Property's Degree Of Completion:<br>(note any known items of completion remaining)    | 0 |
|---------------------------------------------------------------------------------------|---|
| Property Variances:                                                                   | ^ |
| (note any known items that differ from the<br>"as if complete" appraisal assumptions) | V |

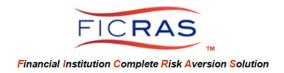

## PART X: ATTACHING ADDITIONAL COLLATERAL TO A REQUEST

#### **Attaching Additional Collateral to a Request**

Each order is for a single appraisal. If multiple properties are to be included in a single appraisal, then details will be required for each property.

If additional collateral is supporting a single loan, but is to be appraised in a different appraisal, the <u>same</u> <u>"project name"</u> should be used for a separate order and the "# of appraisal/evaluation requests for this loan" should reflect the number of appraisals required.

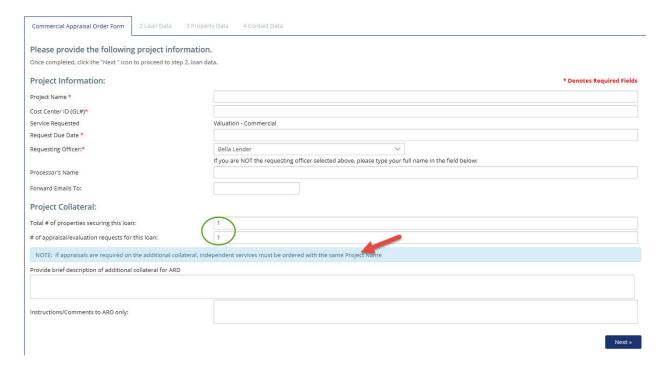

Example: 2 properties, 1 appraisal

Two commercial buildings to be appraised in the same appraisal.

Total # of properties securing this loan: 2

# of appraisal/evaluation requests for this loan: 1

Enter the 1st property date under "Property Data" tab

When you Select "save to draft" or "submit" you will be asked to "attach additional parcel(s)". In this instance you would Select same and enter second property information.

Attach Additional Parcel(s) Finished Attaching Parcels / Proceed To Next Step

The data will be pre-filled with the initial property, but allow you to edit to reflect the additional collateral.

Once all properties are entered, Select "Finished Attaching Parcels/Proceed to Next Step".

#### Example: 2 properties, 2 appraisals

A single loan secured by a commercial building and a house. This will likely not be included in a single appraisal and may be ordered from two different appraisers. Thus, there should be two separate orders with the same "Project Name". The first processed order should let ARD know another order for the same loan is coming. This would not entail attaching additional parcels, because each parcel is addressed in a separate order.

Total # of properties securing this loan: 2

# of appraisal/evaluation requests for this loan: 2

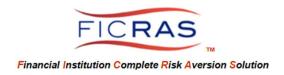

# PART XI: ORDER SEARCH AND APPRAISAL/EVALUATION SEARCH

On the Lender Services Menu, select "Search All Orders"

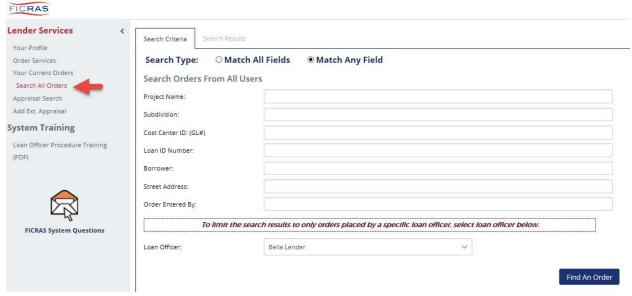

With this search you can view any order placed and all attachments to that order.

## On the Lender Services Menu, select "Appraisal & Evaluation Search"

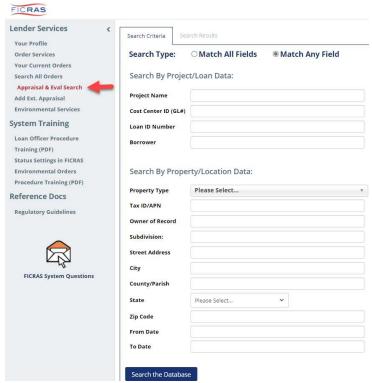

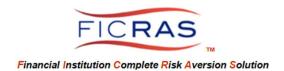

As you increase your database of delivered appraisals, you will be able to search for Value Conclusions and unit indicator data. You can even export this data to excel for sorting and further analysis.

You may search by:

**Project /Loan Data** 

**Project Name** 

**Cost Center ID** 

Loan ID

**Borrower** 

**Property/Location Data** 

Property Type (type your search or scroll through selection list). You may search for a specific or general property type.

Tax ID

**Owner of Record** 

Subdivision

**Street Address** 

City

**Zip Code** 

**Date Range** 

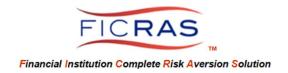

# PART XII: ARCHIVE A PROJECT; CHANGE LOAN OFFICER OWNERSHIP

On the Lender Services Menu, select "Your Current Orders", select the "Change" link for a project at the far right of the table.

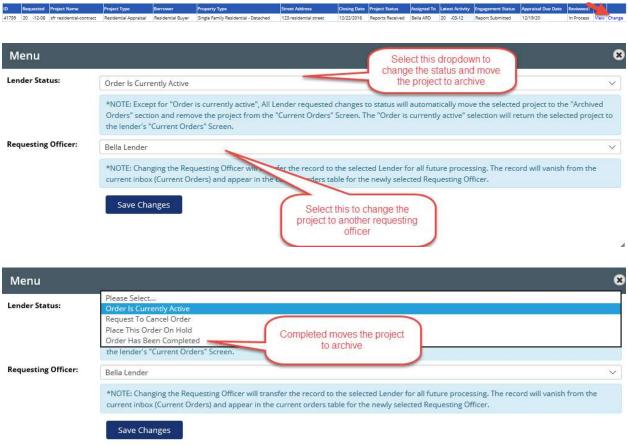

To view a project placed in Archive, Select the "Archived Orders" button at the top of the Current Orders Screen.

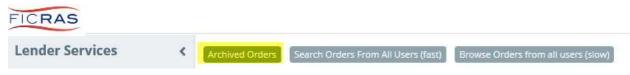

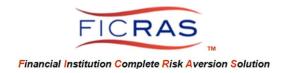

# PART XIII: EVALUATION ORDERS (using Internal Evaluators or Evaluator Services)

This is an optional interface. If your institution is utilizing the Evaluation Services, you will see this option in your Order Services. If you are ordering from a certified appraiser, <u>use the appraisal order process</u> and indicate only an evaluation is required. The evaluation order process is for Evaluations by Evaluators.

# Placing the Order

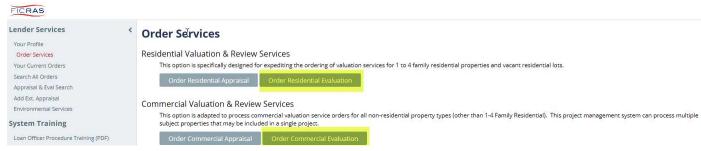

Similar to placing an appraisal order, you will work your way through the tabs, completing all necessary fields. The mandated fields are noted with a "\*".

1<sup>st</sup> tab – Identify the Order

2<sup>nd</sup> tab – Loan Data

3<sup>rd</sup> tab – Property Data

4<sup>th</sup> tab – Contact Data / Submit

Remember, the more information in the order the better your database and risk management efforts!

You can submit the order or save it to draft. If saved to draft, the order will reside in YOUR Current Orders draft folder. It can not be processed through the search order function.

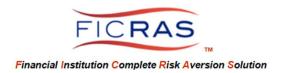

# **Monitoring the Project through Your Current Orders**

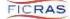

#### **Lender Services**

Your Profile

Order Services

Your Current Orders

Search All Orders

Appraisal & Eval Search

Add Ext. Appraisal

Environmental Services

### **System Training**

Loan Officer Procedure Training (PDF) Environmental Orders Procedure

Training (PDF)

# **Project Status Settings**

| Project Status - Evaluations                                          |                                                                                                    |  |  |  |
|-----------------------------------------------------------------------|----------------------------------------------------------------------------------------------------|--|--|--|
| New Project Auto-set when Lending team submits project request to ARD |                                                                                                    |  |  |  |
| Services Engaged                                                      | Auto-set when ARD: a. Accepts the Evaluation Project Internally b. Engages a third-party Evaluation Service                                             |  |  |  |
| Reports Received                                                      | Auto-set when ARD has received or completed the Evaluation Report, needs to review                                                                      |  |  |  |
| Report Under Review                                                   | Manually set by ARD (note: Reviewed column auto displays "in-process" when a review is started by ARD)                                                  |  |  |  |
| Delivered                                                             | Auto-set when the ARD Delivers the appraisal and related review to the lender                                                                           |  |  |  |
| Project Completed                                                     | Manually set by ARD upon final completion of the project                                                                                                |  |  |  |
| Project Deleted                                                       | Manually set by ARD when deleting a project (lender can request the ARD cancel a project in their change column, which will notify ARD)                 |  |  |  |
| On Hold                                                               | Manually set by ARD when placing a project "On Hold" (lender can request a project be placed on hold in their change column, which will notify the ARD) |  |  |  |
| On Hold - Temporary                                                   | Manually set by ARD when placing a project "On Hold-Temporary"                                                                                          |  |  |  |

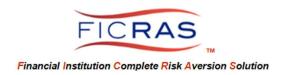

# **Engagement Status Settings**

Engagement Status-indicates the status of the engagement and project. An evaluation does not follow the typical path of appraisal engagement because it is either being done internally or through a third-party vendor portal. It is not bid and engaged like an appraisal. The Engagement Status you see in your current orders is to let you know that the ARD has received the request and is working on it.

#### **Engagement Accepted – ARD has either:**

- a. Accepted the Evaluation Project Internally
- b. Engaged a third-party Evaluation Service

Report Submitted – Report uploaded by the ARD
Report Delivered-Report (and review) delivered to loan officer/lender by ARD
Project Completed-status set upon final completion of the project

FICRAS Averts Operational Risk by creating an Efficient order/receipt/review process.

Welcome to FICRAS!